# **KIS MOBILE**

### 스마트한 모바일 결제 서비스

## **이용 매뉴얼** V1.0.01

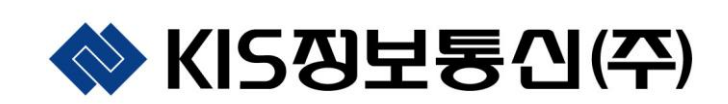

#### < 목차 >

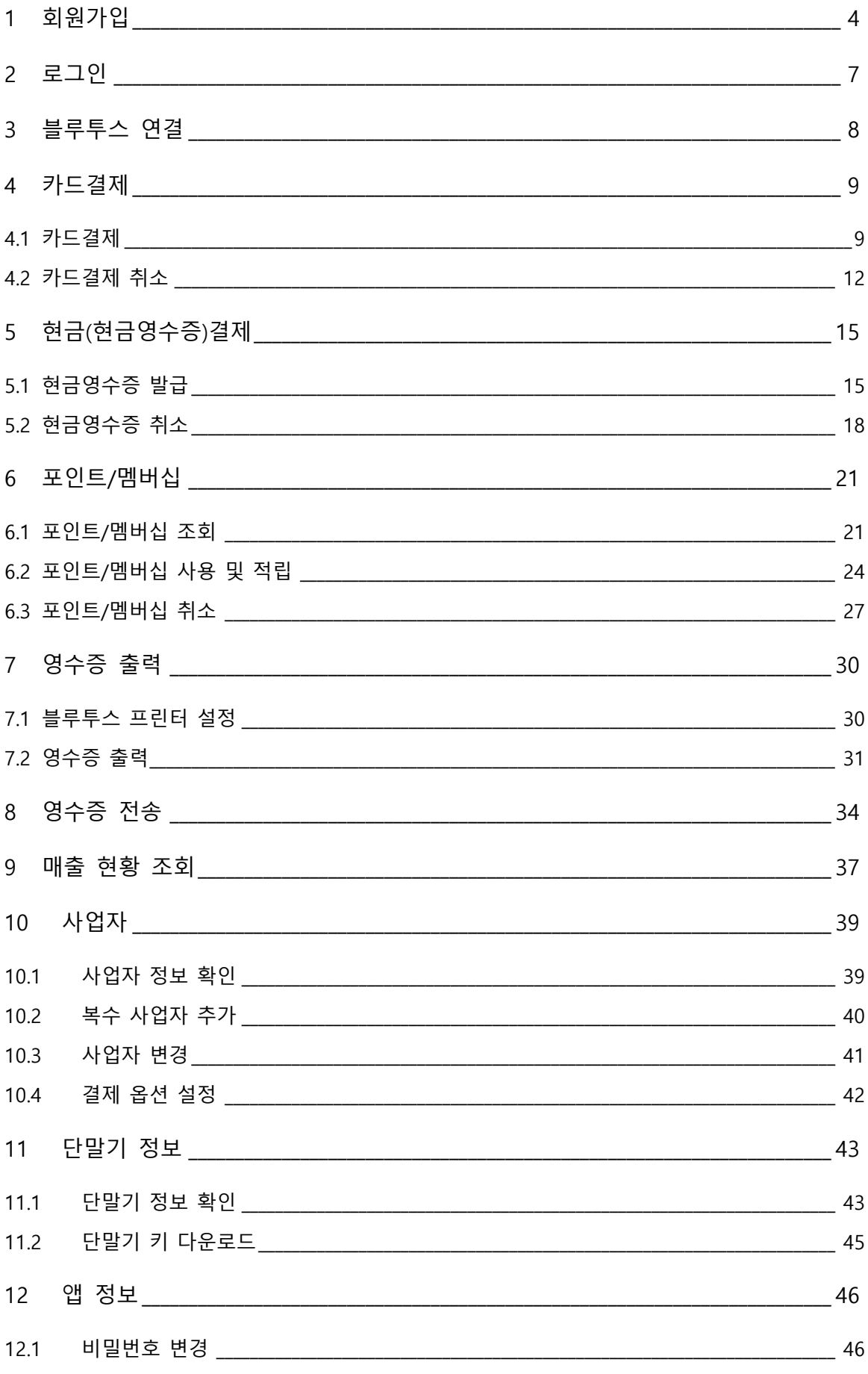

<span id="page-2-0"></span>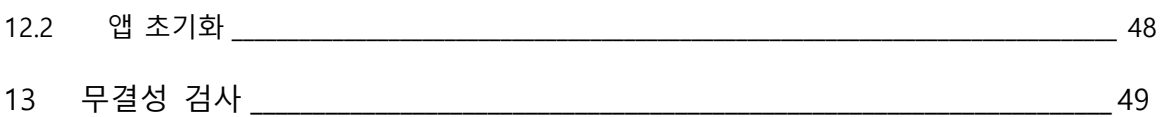

#### **1 회원가입**

'KIS MOBILE' 어플리케이션을 사용하기 위해서는 계정이 필요합니다. 하단의 회원가입을 선택 합니다.

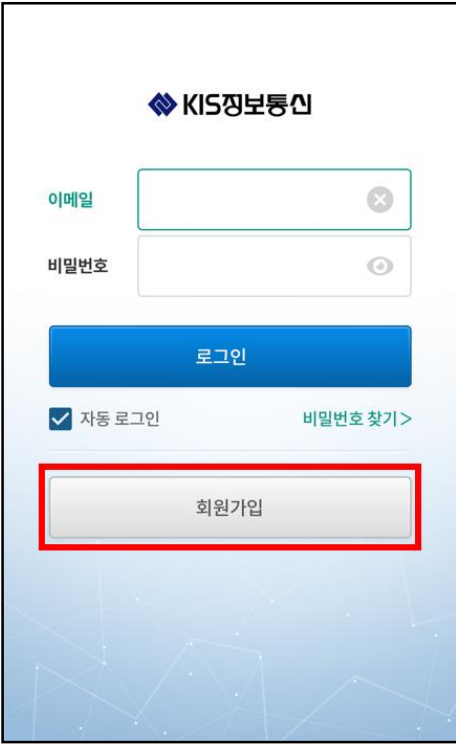

이용약관을 확인 한 뒤, 각 약관에 동의합니다.

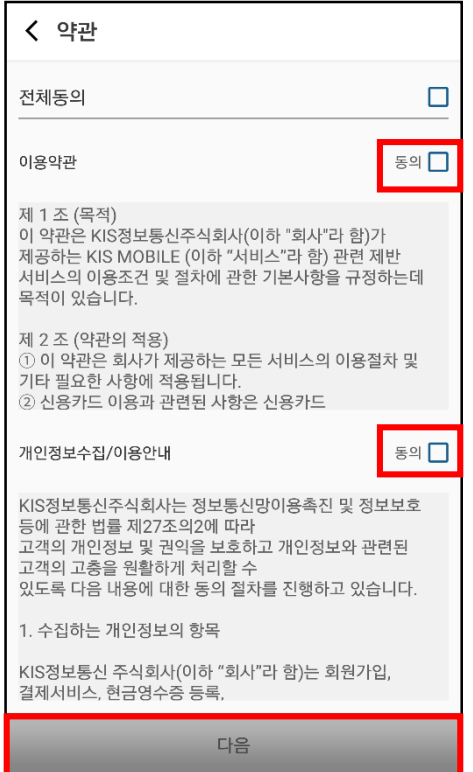

회원가입 정보를 정확히 입력합니다. 이메일: 로그인시 ID로 사용할 이메일 주소 입력 사업자 번호: 가맹점 사업자 번호 10자리 입력 다운로드 비밀번호: 가맹점 등록 시 발급받은 비밀번호 입력 단말기 일련번호: 가맹점 등록 시 발급받은 단말기 일련번호 입력 비밀번호: 로그인시 사용할 비밀번호 입력

비밀번호 확인: 로그인시 사용할 비밀번호 동일하게 재입력

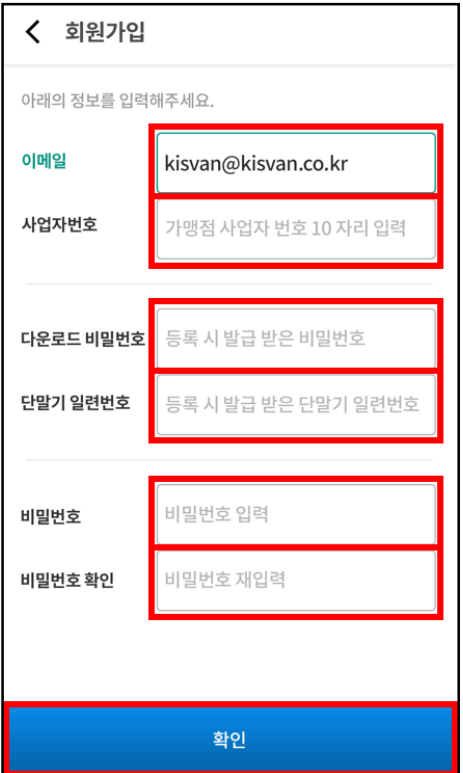

회원가입 정보 입력 완료 시, KIS정보통신에 등록 되어 있는 가맹점 정보가 다운로드 되며 가 입이 완료됩니다. 다운로드 된 가맹점 정보는 설정 메뉴의 사업자 정보에서 확인 가능합니다.

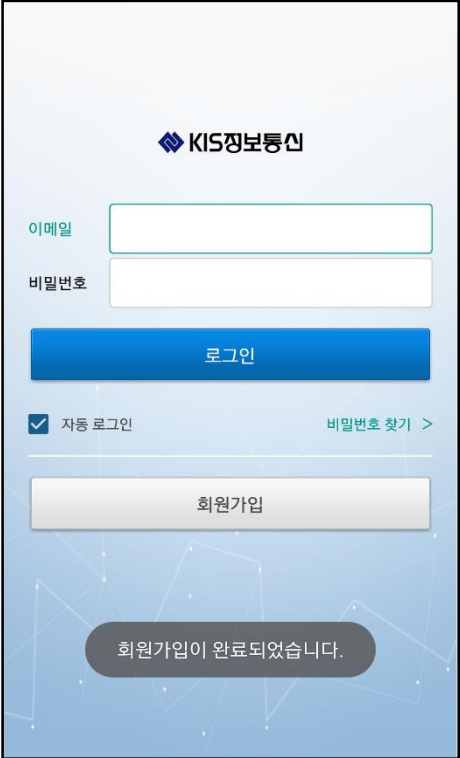

<span id="page-6-0"></span>회원가입 시 등록한 이메일 및 비밀번호를 입력합니다. 입력 후, 로그인 버튼을 선택합니다. 로그인 성공 시, 메인 화면으로 이동합니다.

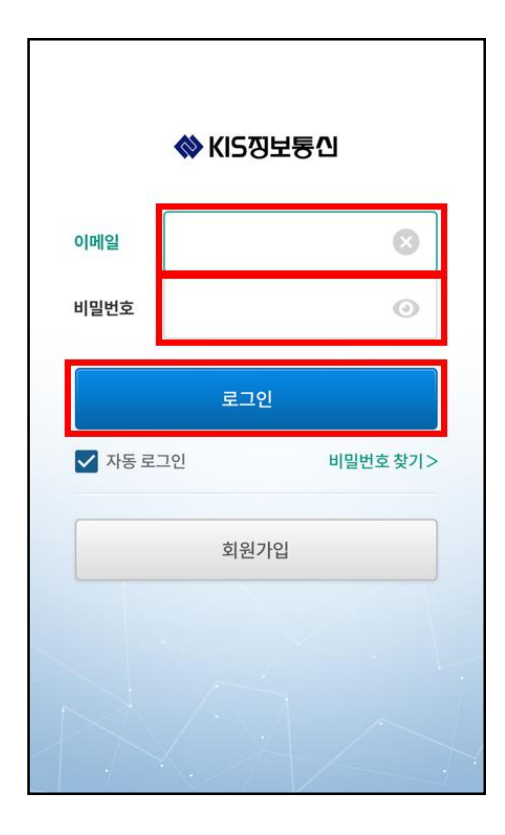

<span id="page-7-0"></span>리더기와의 통신을 위해 블루투스를 연결합니다. 설정 메뉴의 블루투스를 선택합니다.

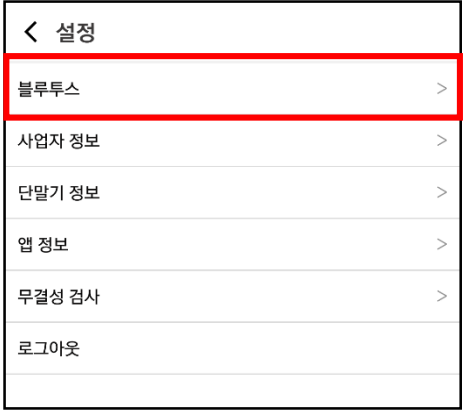

'KISBTR'로 시작하는 리더기 블루투스 장치를 선택합니다.

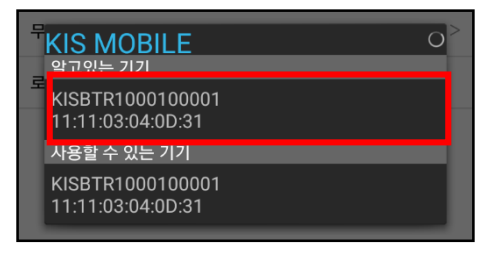

#### <span id="page-8-0"></span>**4 카드결제**

#### <span id="page-8-1"></span>**4.1 카드결제**

카드결제 메뉴를 선택합니다.

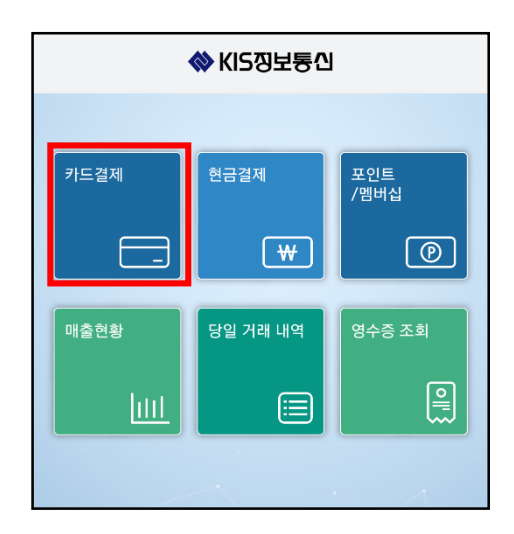

결제 금액을 입력하고, 할부 개월을 설정합니다. (5만원 이상부터 할부결제가 가능합니다.) 총 금액을 확인 한 후, 승인요청 버튼을 선택합니다.

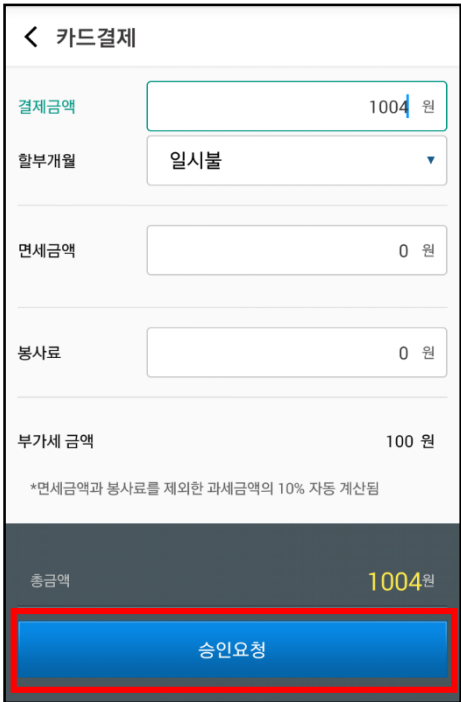

금액을 확인 후, 확인 버튼을 선택합니다.

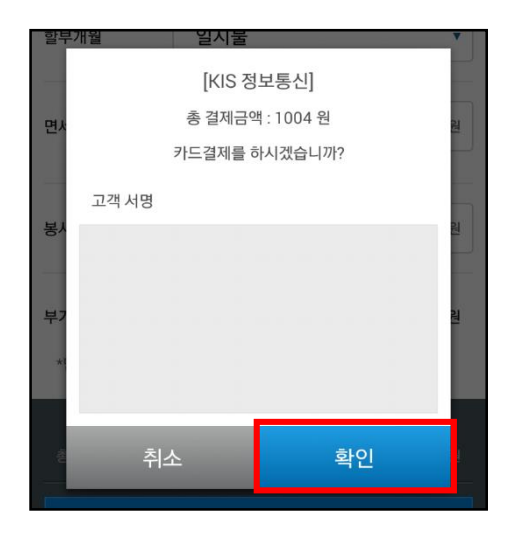

리더기에 IC카드를 삽입하거나, MSR 카드를 긁습니다.

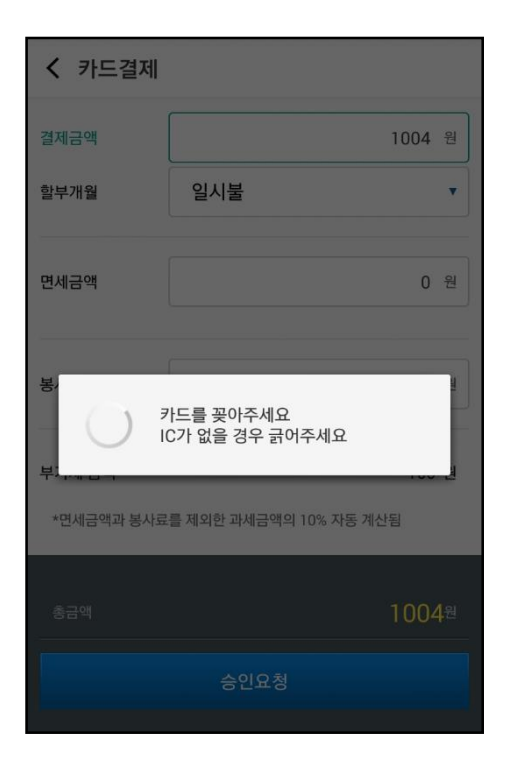

정상적으로 결제가 완료된 경우, 영수증 화면으로 이동합니다.

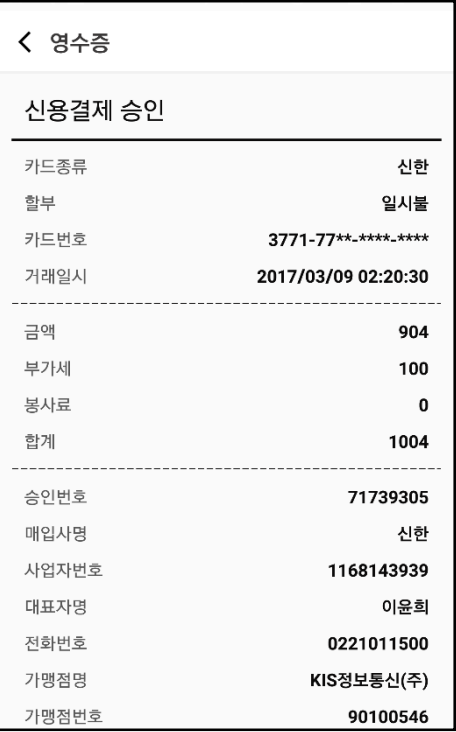

#### <span id="page-11-0"></span>**4.2 카드결제 취소**

영수증 조회 메뉴를 선택합니다.

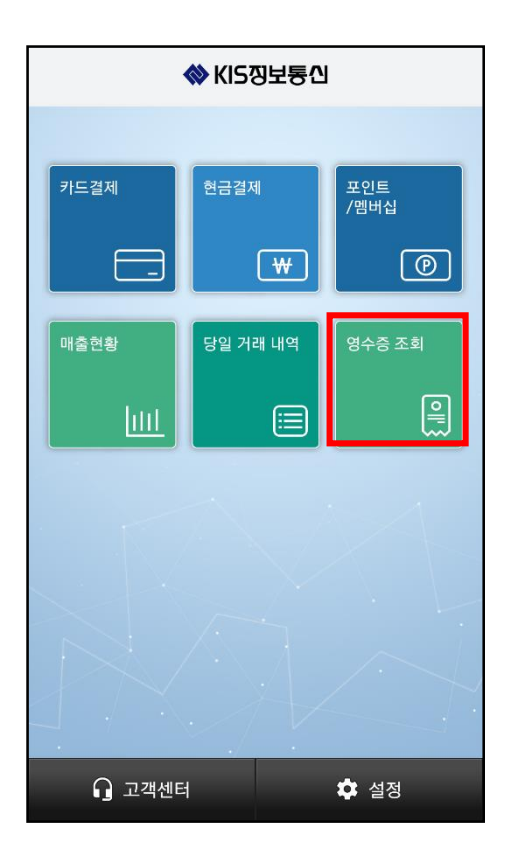

통합 영수증을 선택합니다.

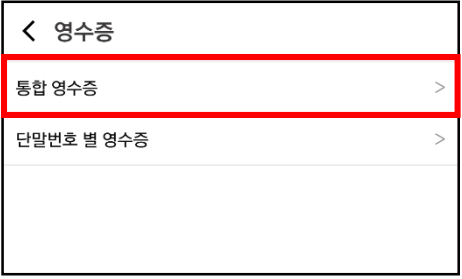

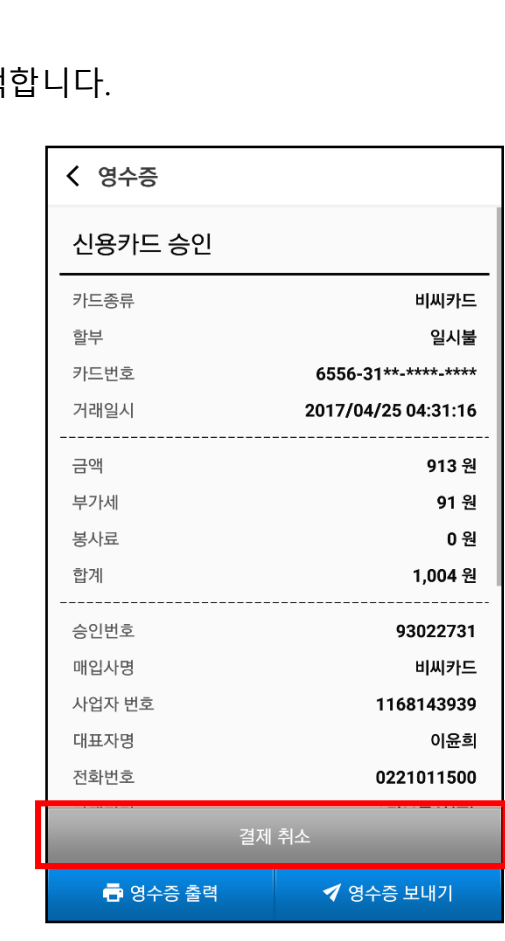

하단의 결제취소 버튼을 선택

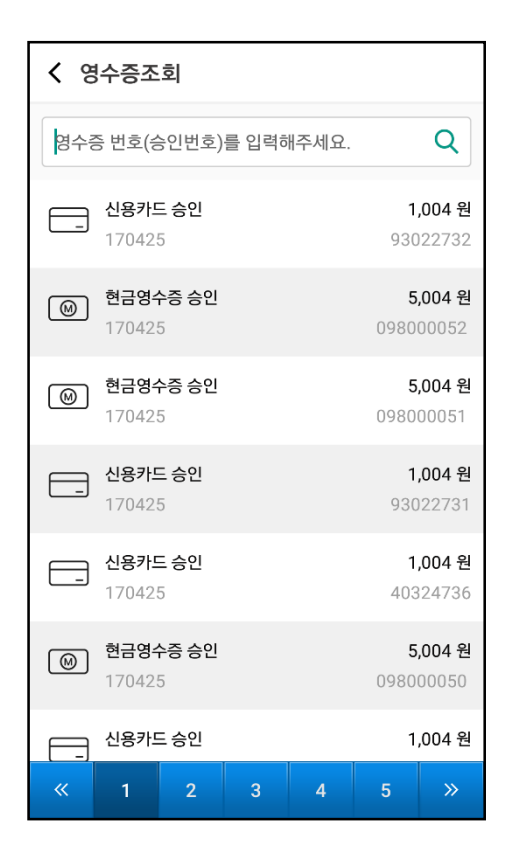

#### 취소하고자 하는 영수증을 선택합니다.

#### 결제시 사용한 카드를 리딩합니다.

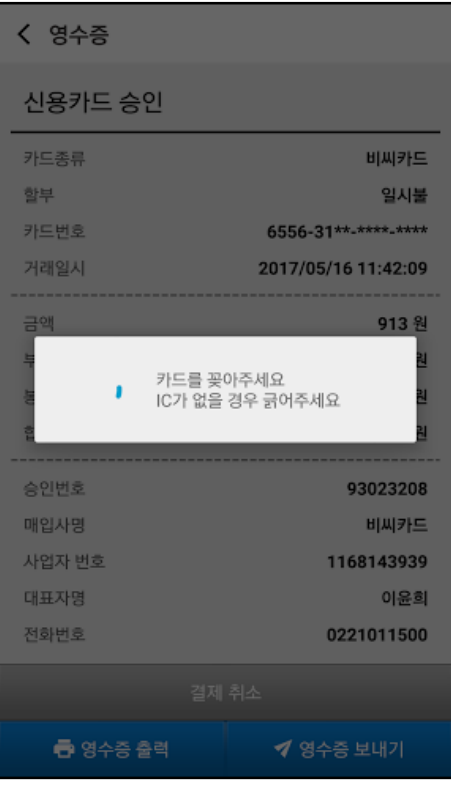

#### 정상적으로 결제가 취소된 경우, 취소 영수증 화면으로 이동합니다.

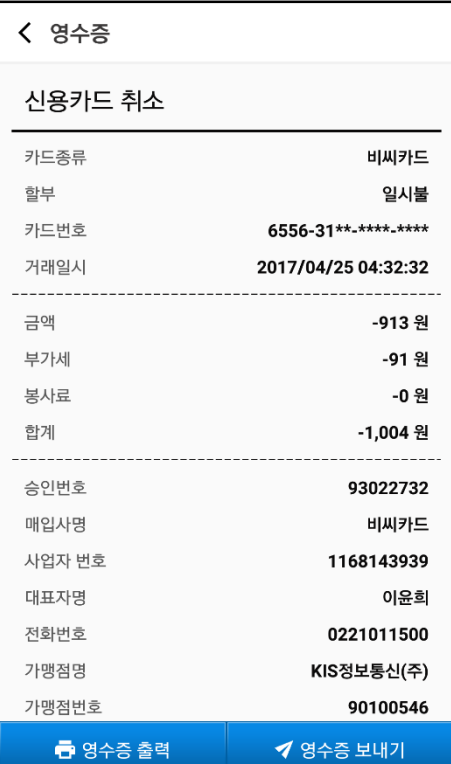

#### <span id="page-14-1"></span><span id="page-14-0"></span>**5.1 현금영수증 발급**

현금결제 메뉴를 선택합니다.

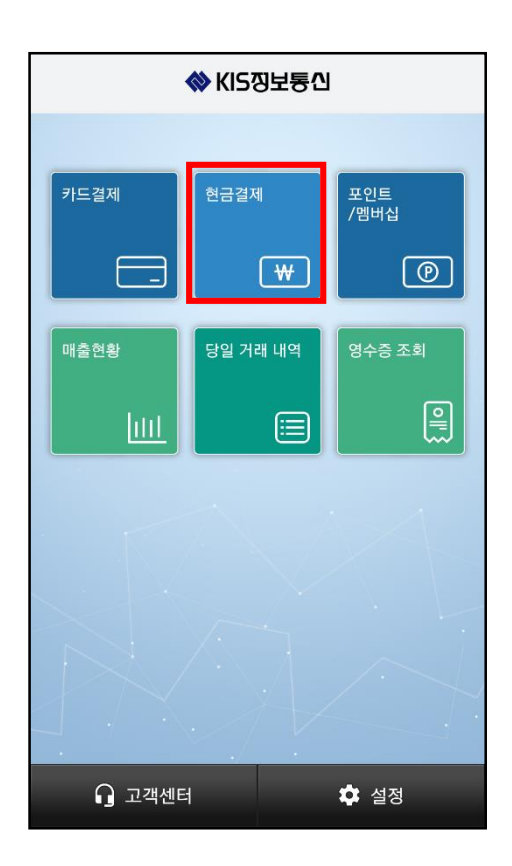

소비자 소득공제, 자진발급, 사업자 지출증빙 중 발급하고자 하는 현금영수증을 선택합니다. 소비자 소득공제 시 고객 휴대폰 번호를 입력하고, 사업자 지출증빙 시 고객 휴대폰 번호나 사업자 번호를 입력합니다.

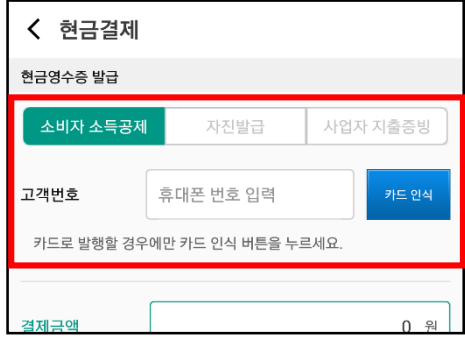

카드 인식 버튼을 선택할 경우, 리더기에 현금영수증 카드를 리딩할 수 있습니다.

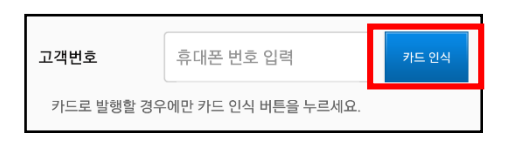

결제금액을 입력합니다. 총 금액을 확인 한 후, 승인요청 버튼을 선택합니다.

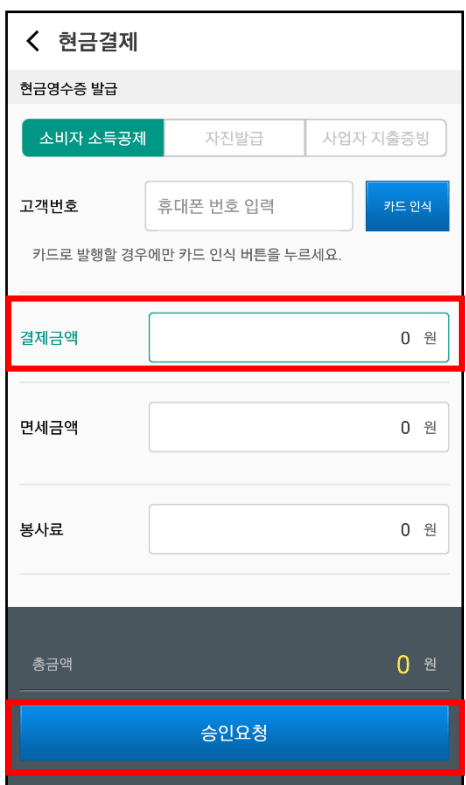

금액을 확인 후, 확인 버튼을 선택합니다.

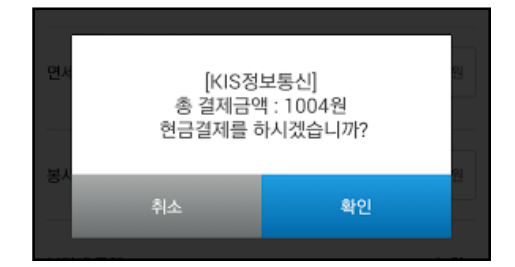

정상적으로 결제가 완료된 경우, 영수증 화면으로 이동합니다.

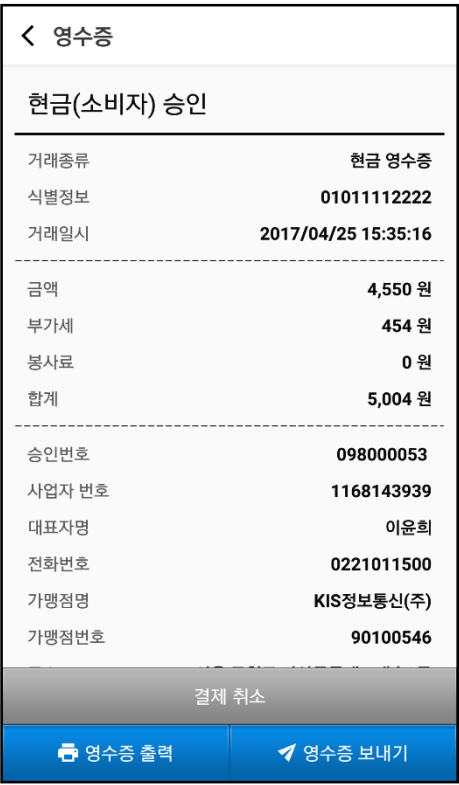

#### <span id="page-17-0"></span>**5.2 현금영수증 취소**

영수증 조회 메뉴를 선택합니다.

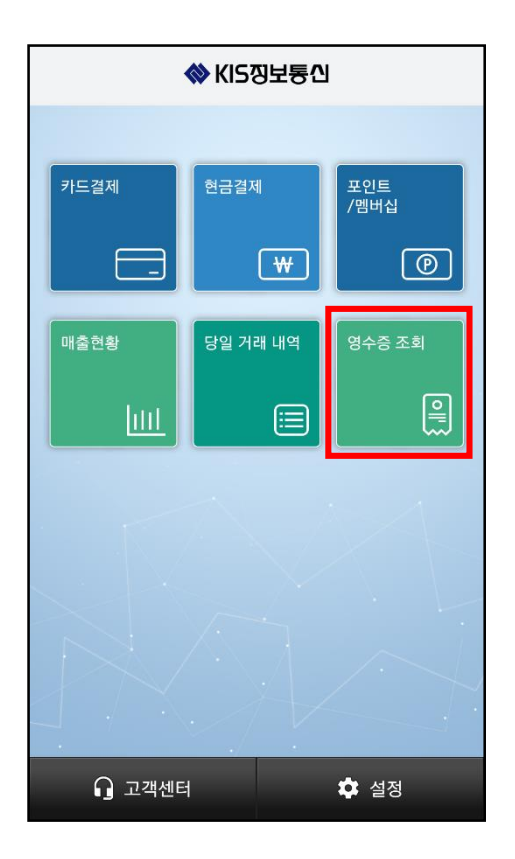

통합 영수증을 선택합니다.

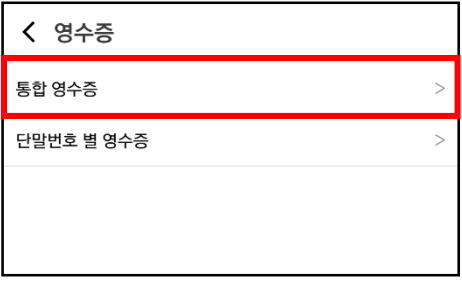

#### 취소하고자 하는 영수증을 선택합니다.

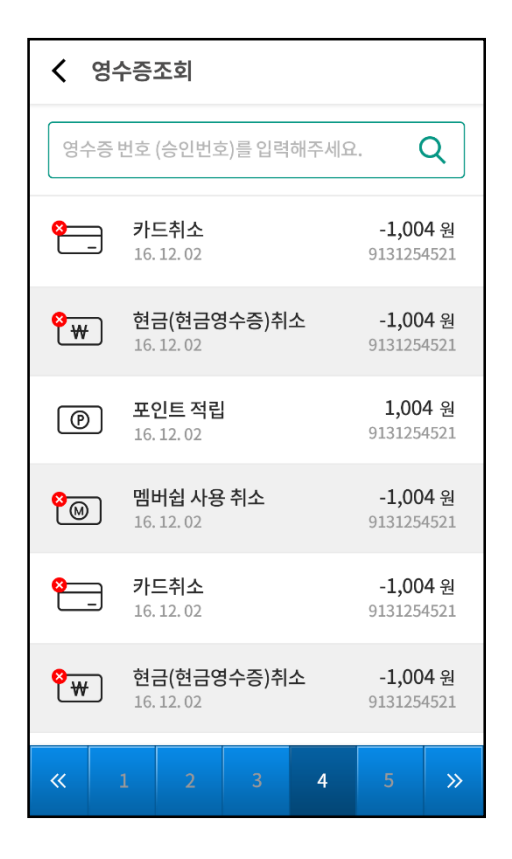

하단의 결제취소 버튼을 선택합니다. (현금영수증 카드 리딩을 통해 결제한 경우, 카드 리딩 과 정이 필요합니다.)

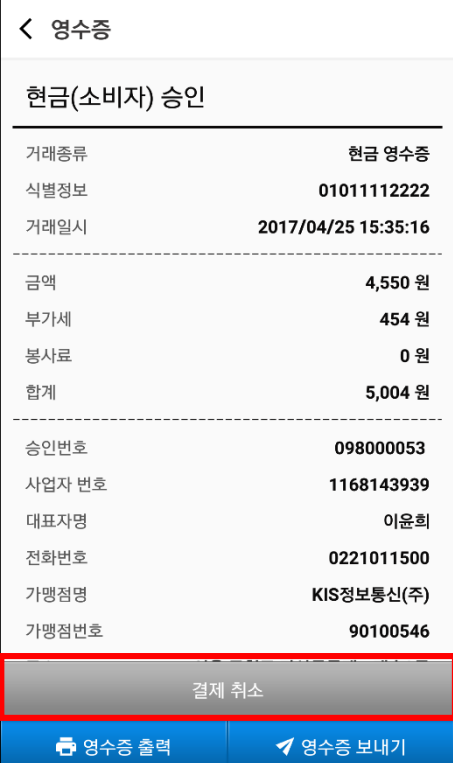

정상적으로 결제가 취소된 경우, 취소 영수증 화면으로 이동합니다.

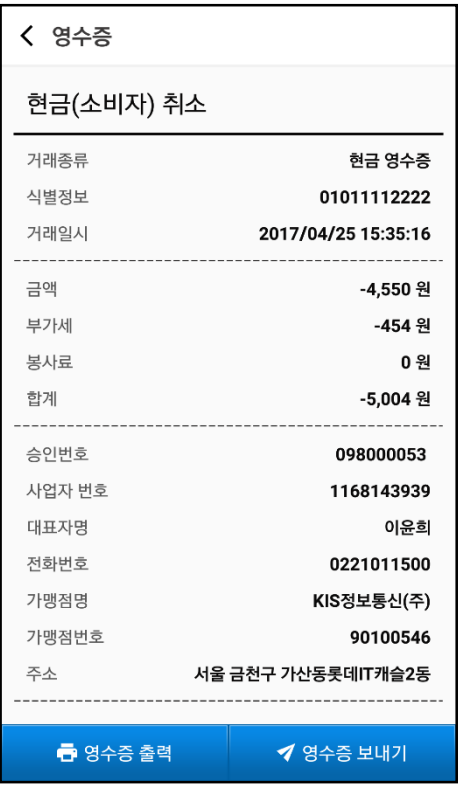

#### <span id="page-20-1"></span><span id="page-20-0"></span>**6.1 포인트/멤버십 조회**

포인트/멤버십 메뉴를 선택합니다.

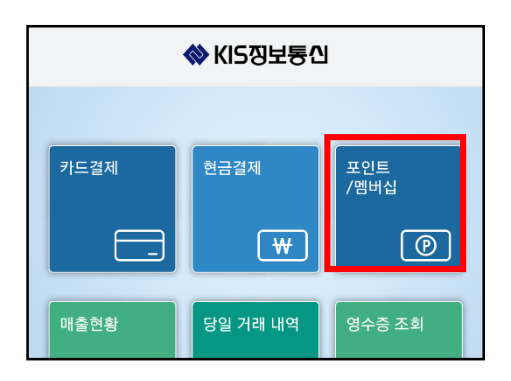

조회하고자 하는 포인트/멤버십을 선택합니다.

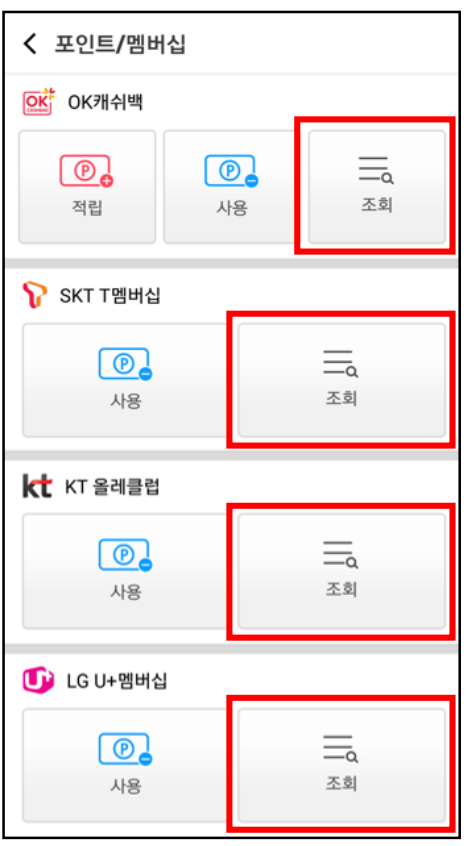

리더기 리딩과 QR/바코드 인식 중 원하는 입력 방법을 선택합니다.

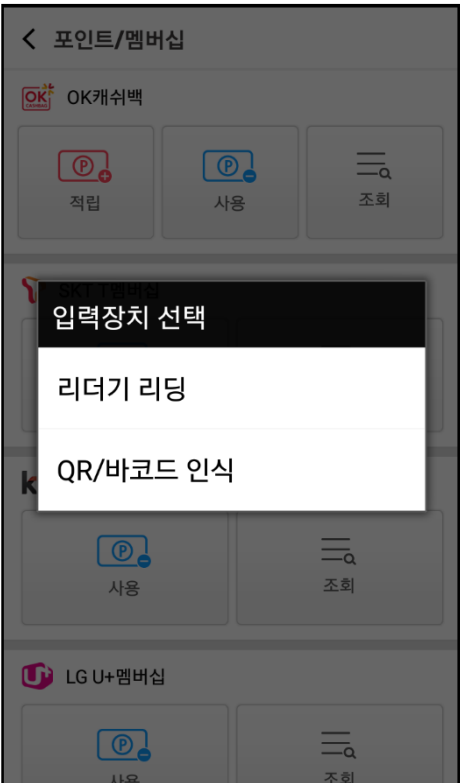

리더기 리딩을 선택한 경우, 리더기에 카드를 리딩합니다.

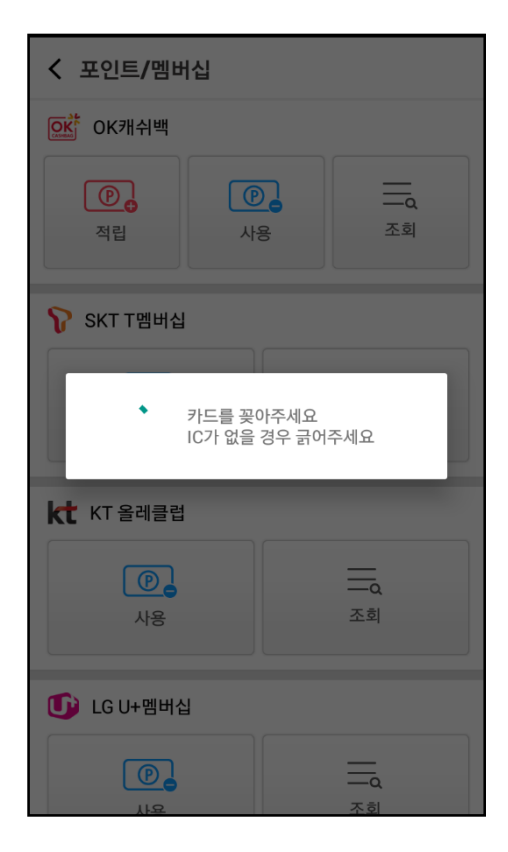

QR/바코드 인식을 선택한 경우, QR코드 또는 바코드를 인식합니다.

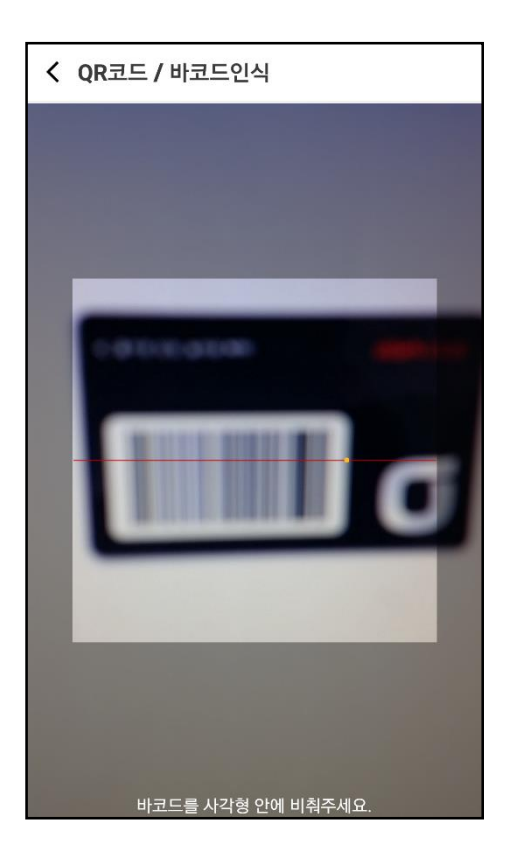

조회 결과를 확인합니다.

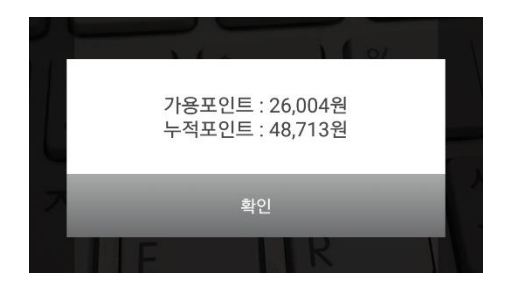

#### <span id="page-23-0"></span>**6.2 포인트/멤버십 사용 및 적립**

사용 및 적립하고자 하는 포인트/멤버십을 선택합니다.

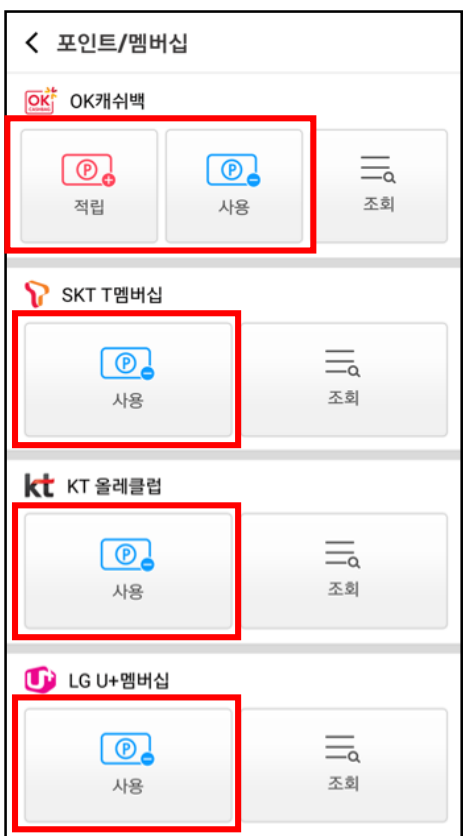

적립 또는 사용하고자 하는 금액을 입력 후, 승인 요청 버튼을 누릅니다.

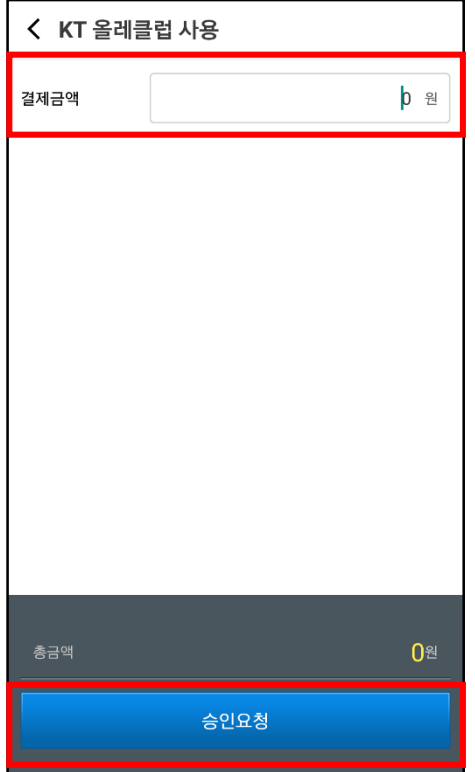

리더기 리딩과 QR/바코드 인식 중 원하는 입력 방법을 선택합니다.

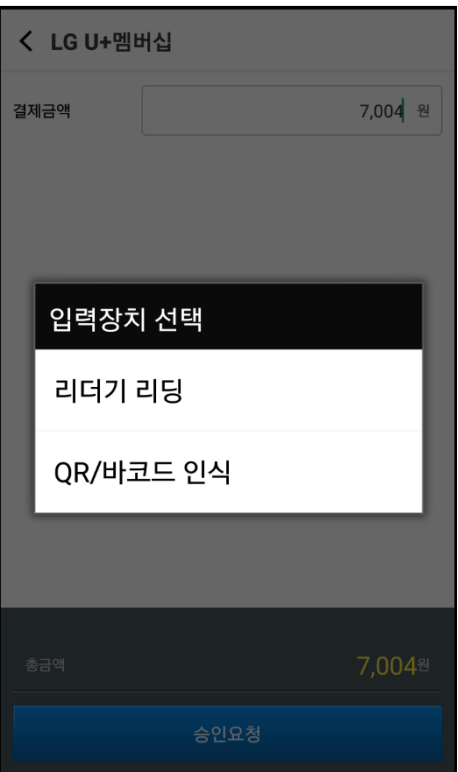

리더기 리딩을 선택한 경우, 리더기에 카드를 리딩합니다.

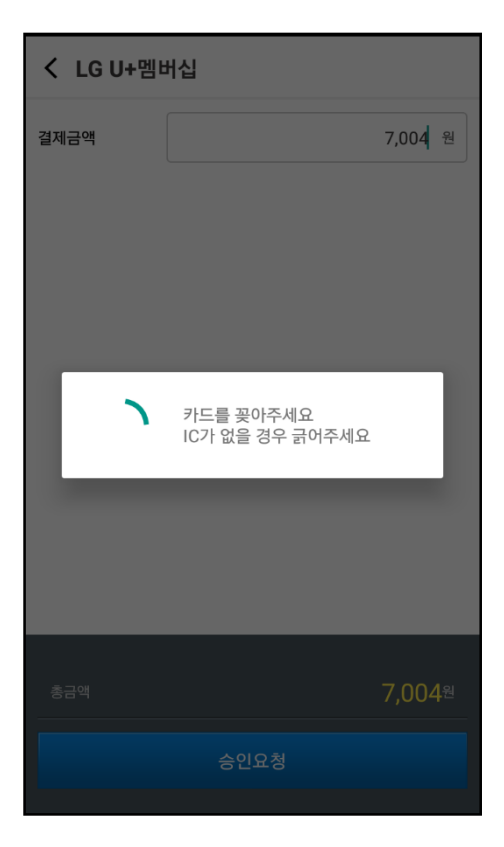

QR/바코드 인식을 선택한 경우, QR코드 또는 바코드를 인식합니다.

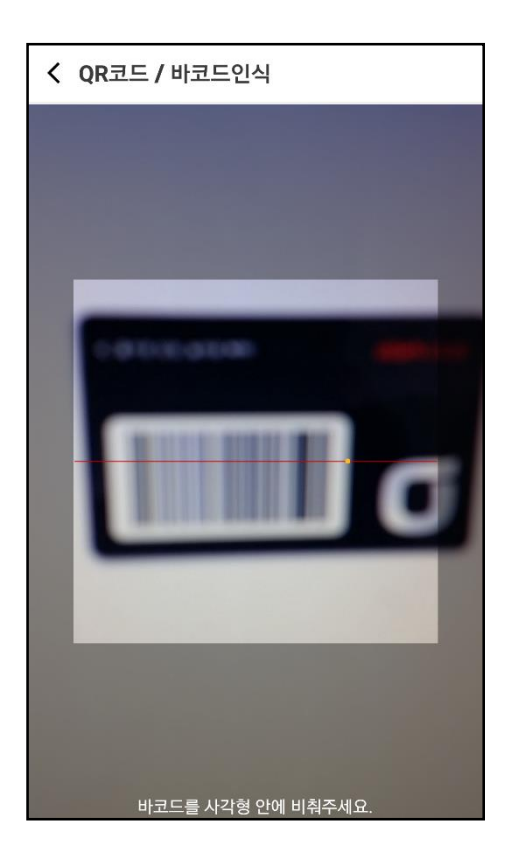

정상적으로 완료된 경우, 영수증 화면으로 이동합니다.

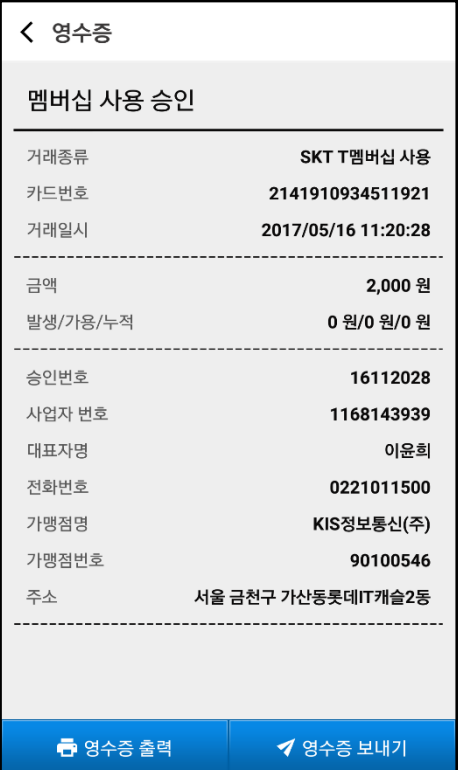

#### <span id="page-26-0"></span>**6.3 포인트/멤버십 취소**

영수증 조회 메뉴를 선택합니다.

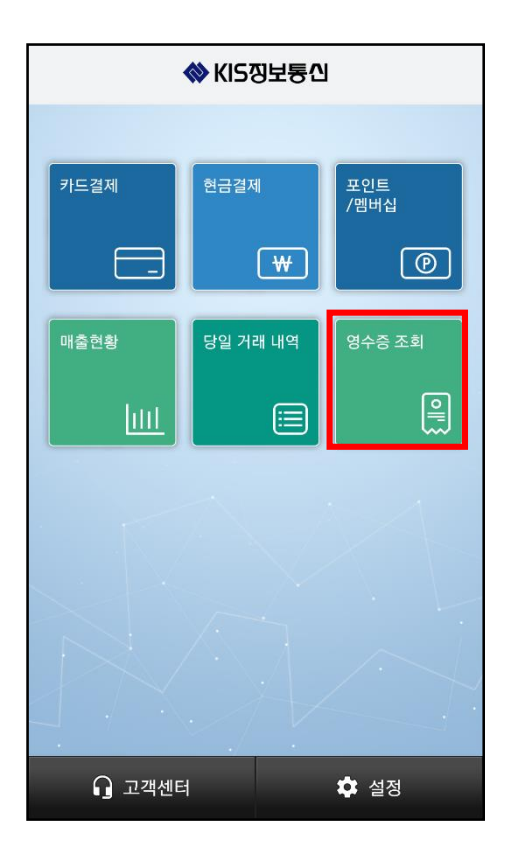

통합 영수증을 선택합니다.

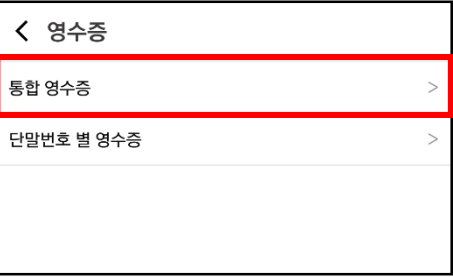

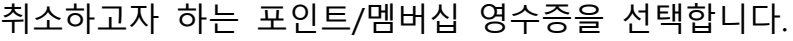

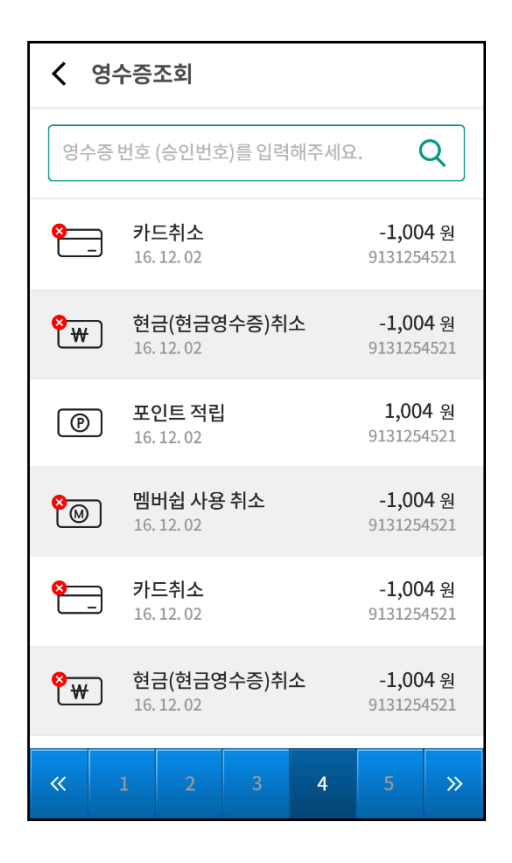

하단의 취소 버튼을 선택합니다.

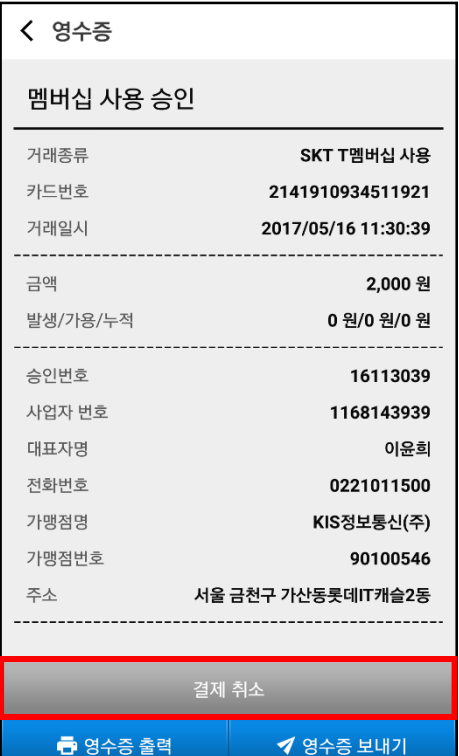

승인시 입력한 방식에 따라 리더기 리딩 또는 QR/바코드 인식 후, 정상적으로 결제가 취소된 경우, 취소 영수증 화면으로 이동합니다.

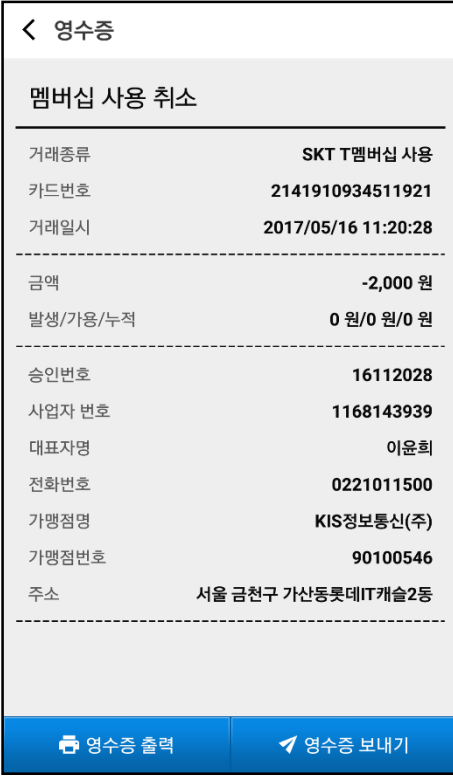

#### <span id="page-29-1"></span><span id="page-29-0"></span>**7.1 블루투스 프린터 설정**

설정 메뉴를 선택합니다.

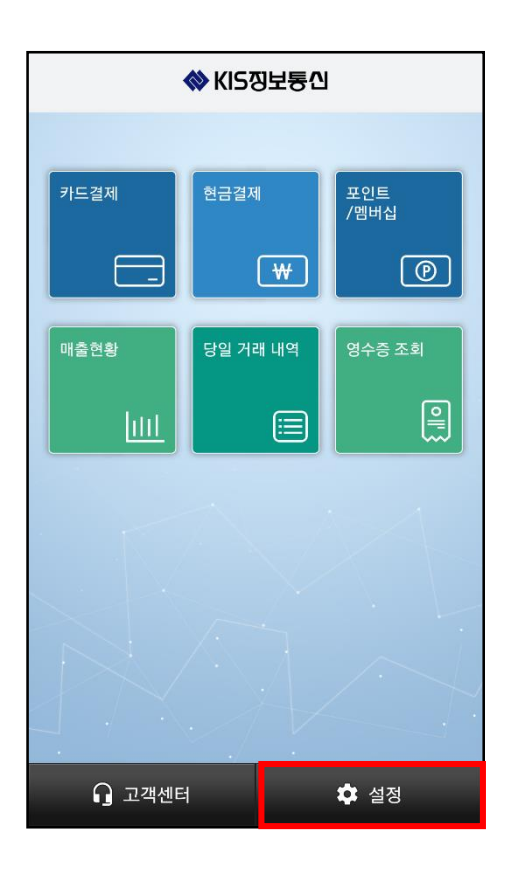

단말기 정보를 선택합니다.

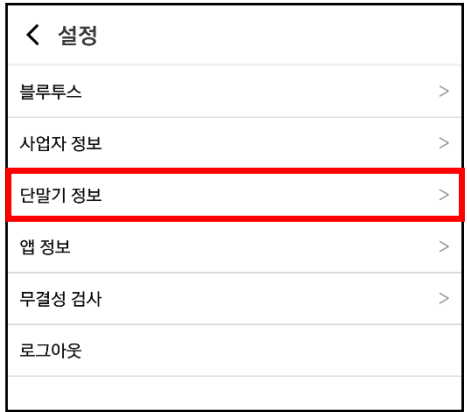

프린터를 선택합니다.

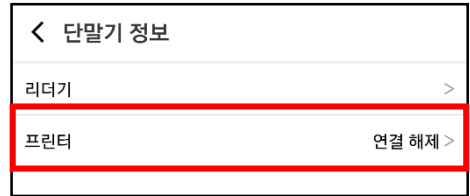

#### 해당하는 블루투스 프린터를 선택합니다. (빅솔론 'SPP-R200Ⅱ' 선택)

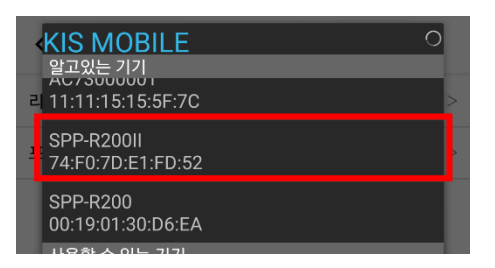

#### <span id="page-30-0"></span>**7.2 영수증 출력**

영수증 조회 메뉴를 선택합니다.

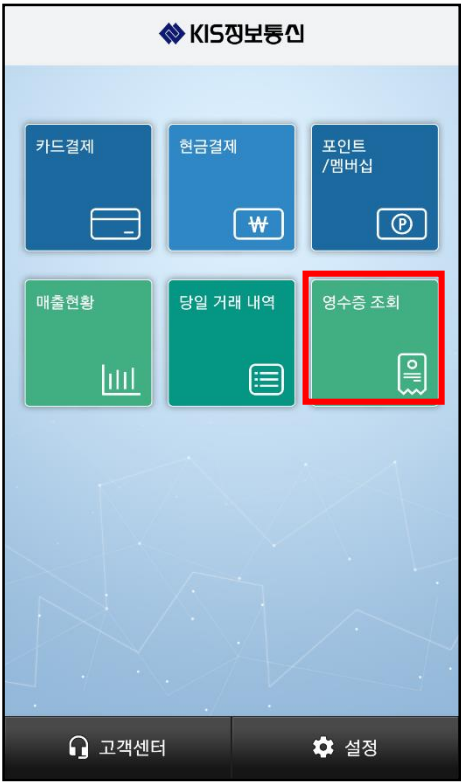

통합 영수증을 선택합니다.

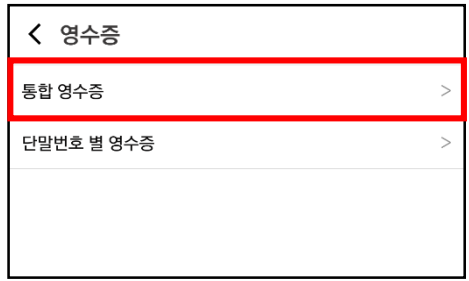

#### 출력하고자 하는 영수증을 선택합니다.

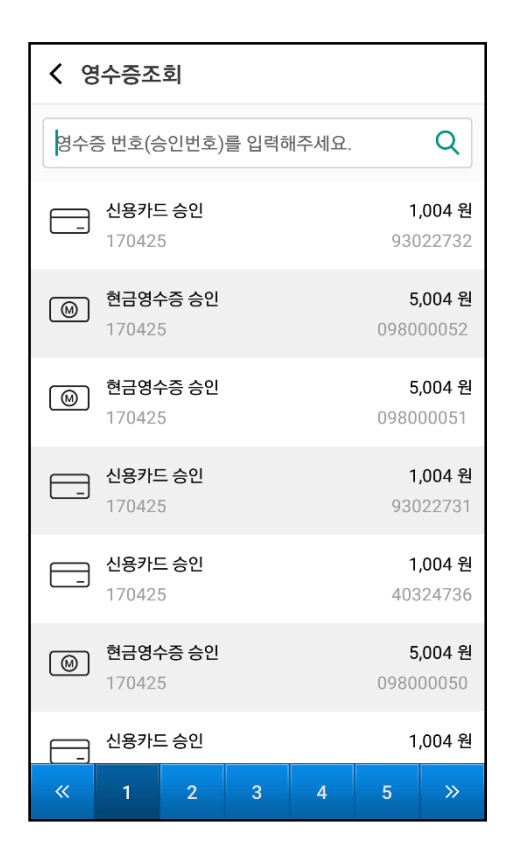

#### 하단의 영수증 출력 버튼을 선택합니다.

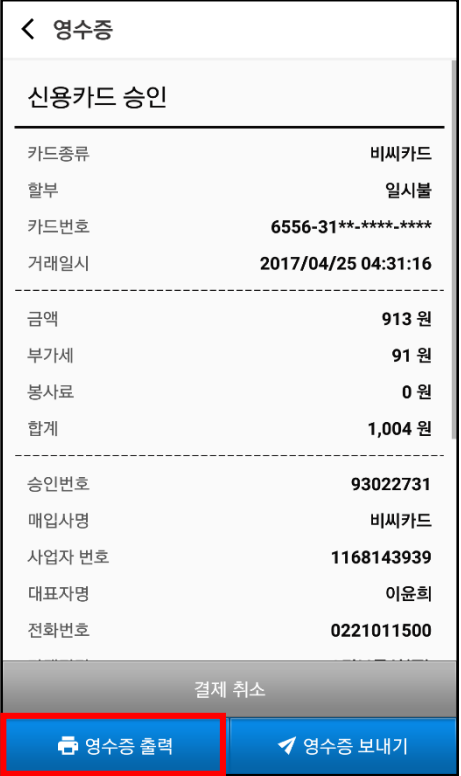

<span id="page-33-0"></span>영수증 조회 메뉴를 선택합니다.

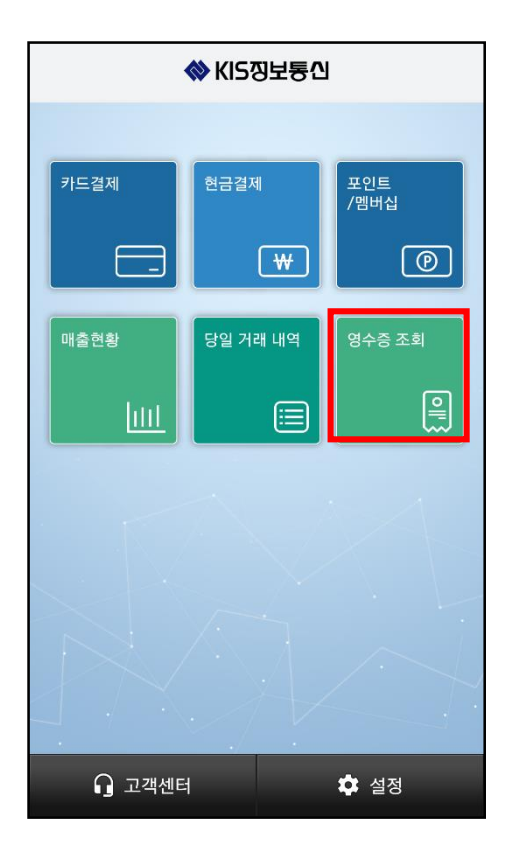

통합 영수증을 선택합니다.

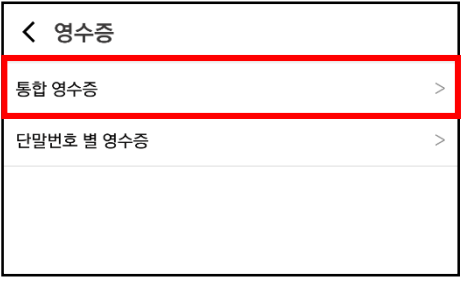

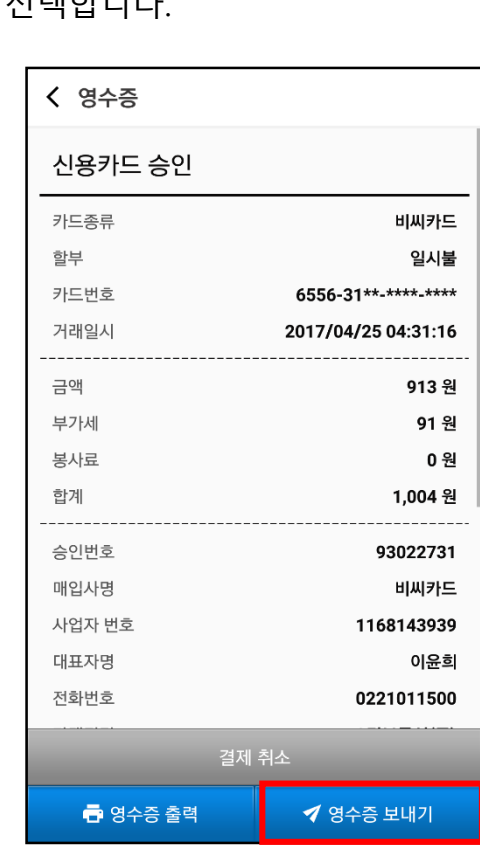

하단의 영수증 보내기 버튼을 선택합니다.

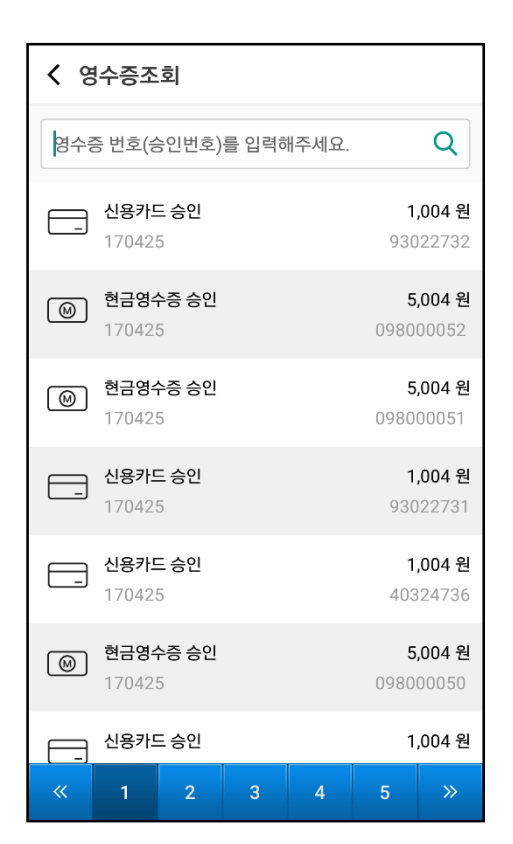

#### 전송하고자 하는 영수증을 선택합니다.

원하는 전송 방법을 선택 하여, 영수증 이미지를 전송합니다. (핸드폰 단말기에 따라 다르게 보 일 수 있습니다.)

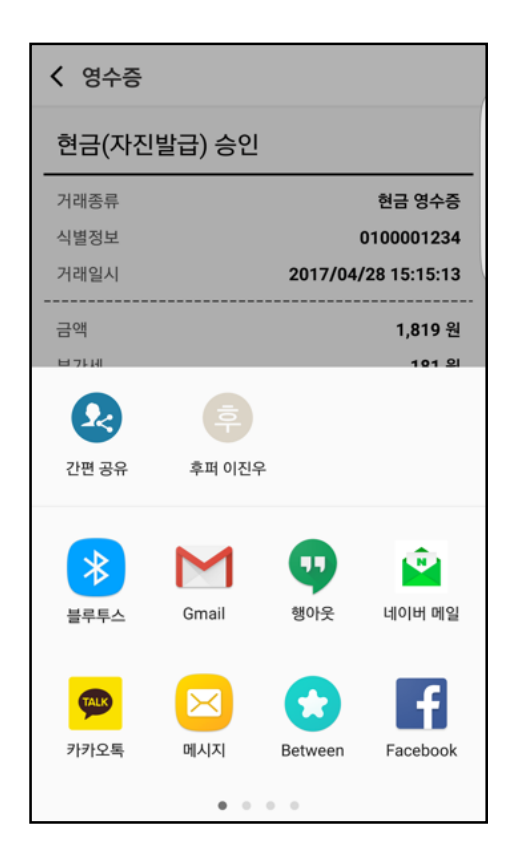

<span id="page-36-0"></span>매출현황 메뉴를 선택합니다.

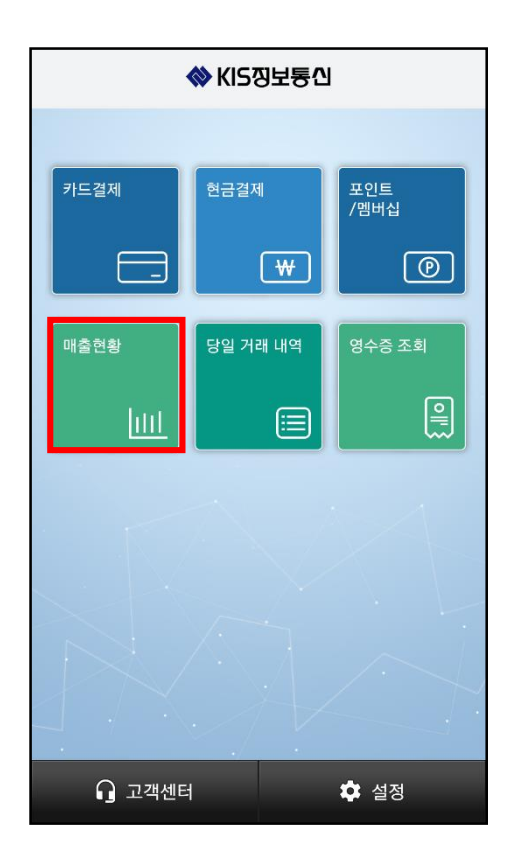

모든 매출 현황을 확인할 경우 통합 매출현황을 선택하고, 사업자 별 매출현황을 확인하고 싶 은 경우 단말번호 별 매출현황을 선택합니다.

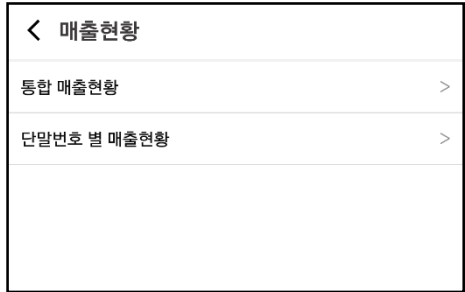

매출 현황은 일별, 월별, 연별로 확인할 수 있습니다.

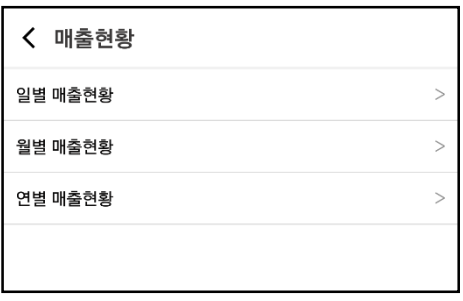

매출 현황 상세 화면에서 매출액, 반품액, 적립액, 적립취소액을 확인합니다. 상단의 좌우 버튼 을 통해 기간을 변경할 수 있습니다.

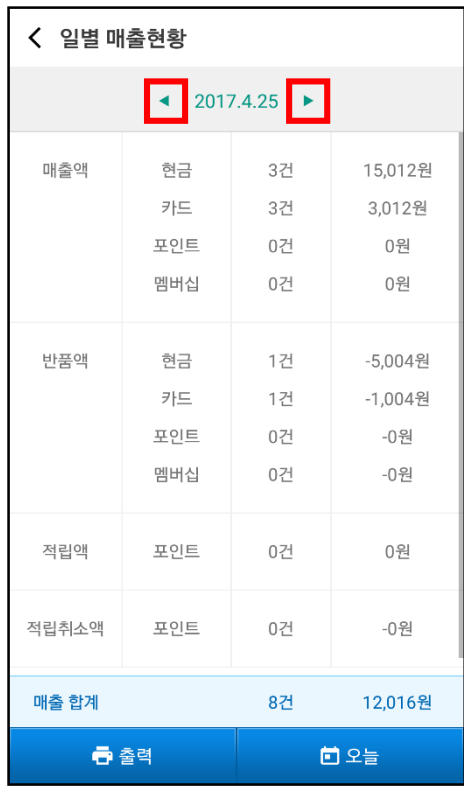

출력을 원하는 경우엔 하단의 출력 버튼을 누르고, 현재 일자를 기준으로 화면을 표시하고 싶 다면 오늘 버튼을 누릅니다.

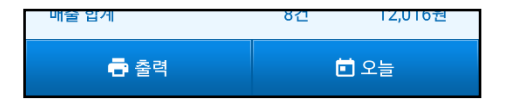

#### <span id="page-38-1"></span><span id="page-38-0"></span>**10.1 사업자 정보 확인**

설정 메뉴를 선택합니다.

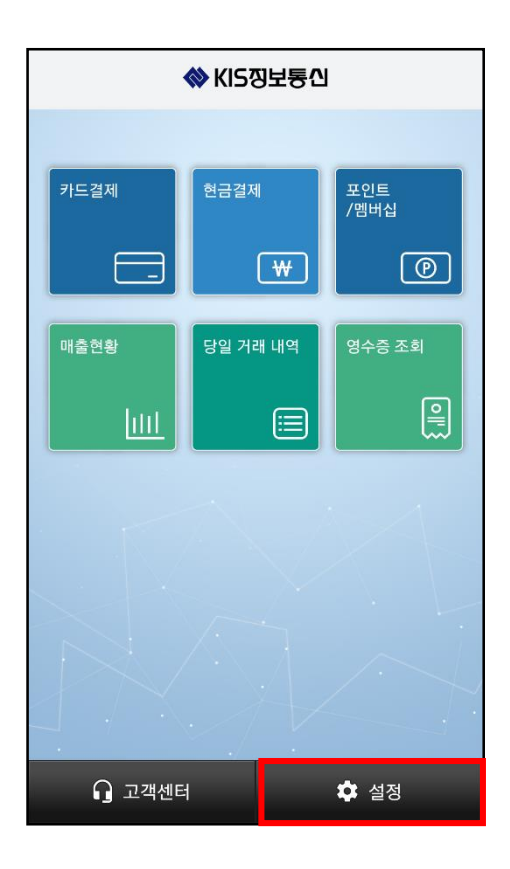

사업자 정보를 선택합니다.

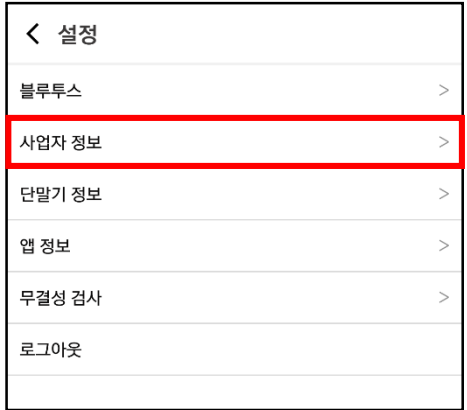

사업자 정보를 확인합니다.

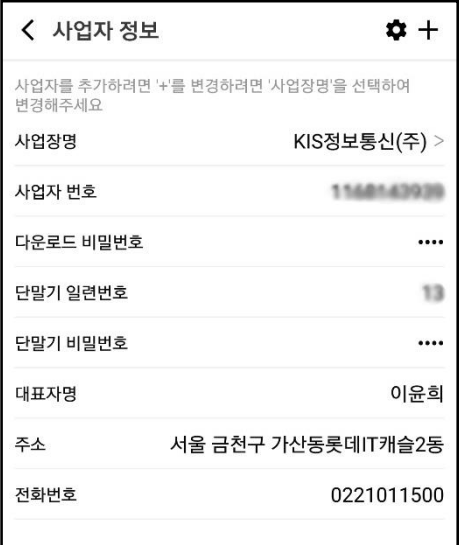

#### <span id="page-39-0"></span>**10.2 복수 사업자 추가**

사업자 정보 화면 상단에 있는 플러스 아이콘을 선택합니다.

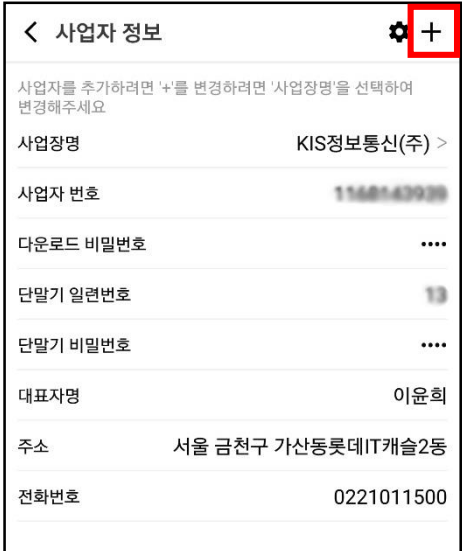

사업자 번호, 다운로드 비밀번호, 단말기 일련번호를 입력한 뒤, 하단의 확인 버튼을 선택합니 다.

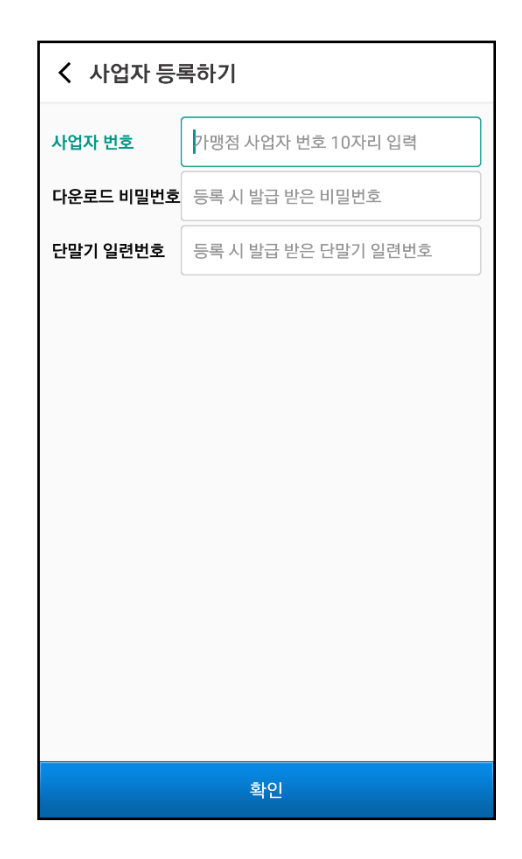

#### <span id="page-40-0"></span>**10.3 사업자 변경**

사업자 정보 화면에서 사업장명을 선택합니다.

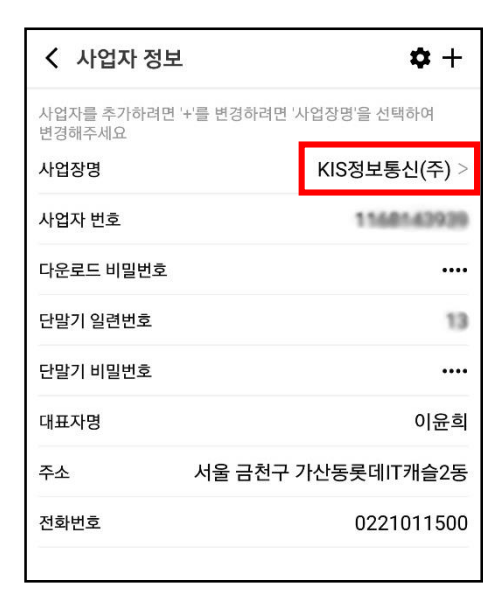

변경하고자 하는 사업자를 선택합니다.

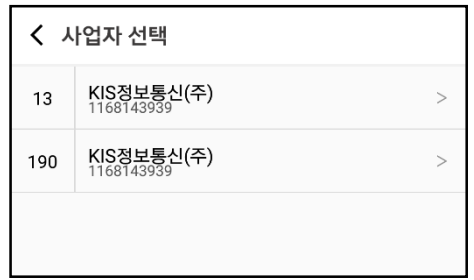

#### <span id="page-41-0"></span>**10.4 결제 옵션 설정**

사업자 정보 화면 상단에 있는 설정 아이콘을 선택합니다.

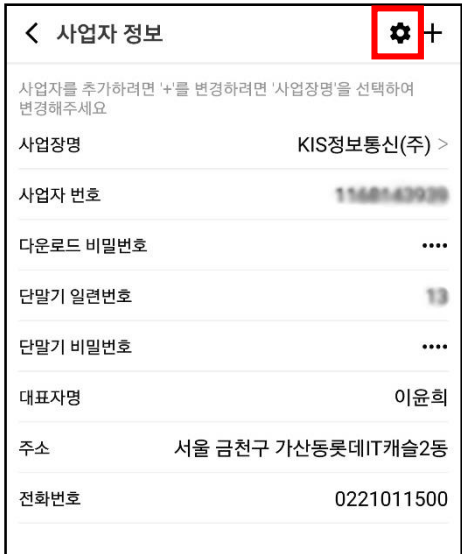

무서명 거래 옵션 및 봉사료 옵션을 설정합니다. 설정한 옵션은 사업자 별로 저장되며, 카드결 제 시 적용됩니다.

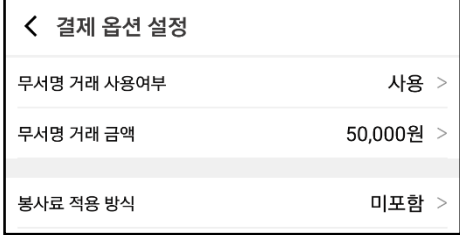

#### <span id="page-42-1"></span><span id="page-42-0"></span>**11.1 단말기 정보 확인**

설정 메뉴의 단말기 정보를 선택합니다.

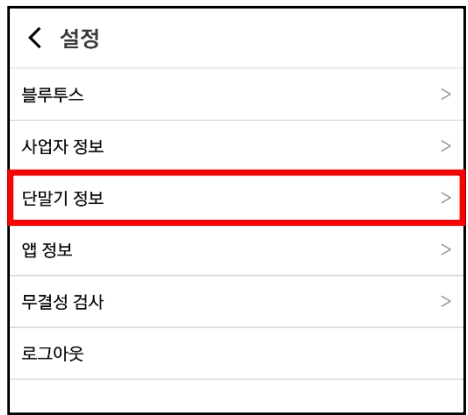

#### 리더기를 선택합니다.

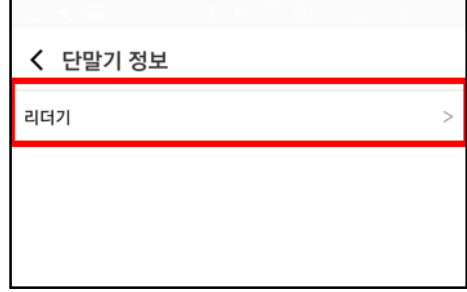

#### 단말기 정보를 확인합니다.

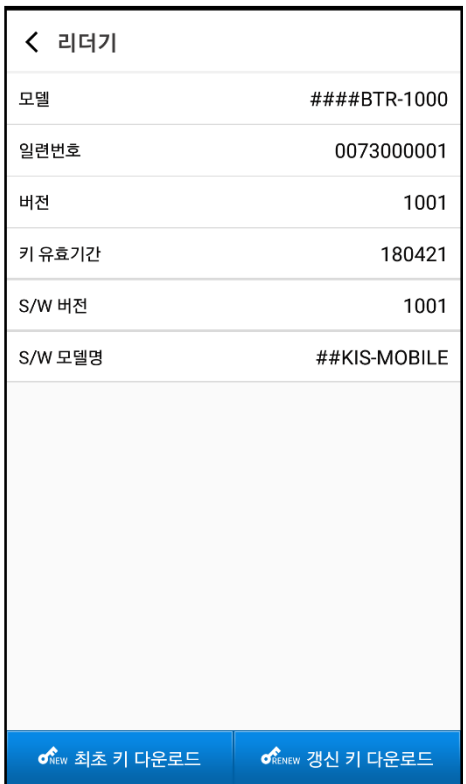

#### <span id="page-44-0"></span>**11.2 단말기 키 다운로드**

단말기 정보의 리더기 메뉴에서 최초 키 다운로드 또는 갱신 키 다운로드를 선택합니다.

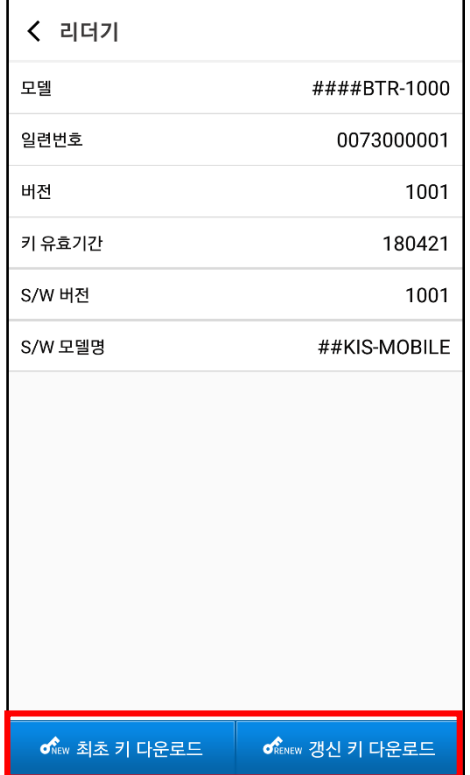

#### <span id="page-45-1"></span><span id="page-45-0"></span>**12.1 비밀번호 변경**

설정 메뉴의 앱 정보를 선택합니다.

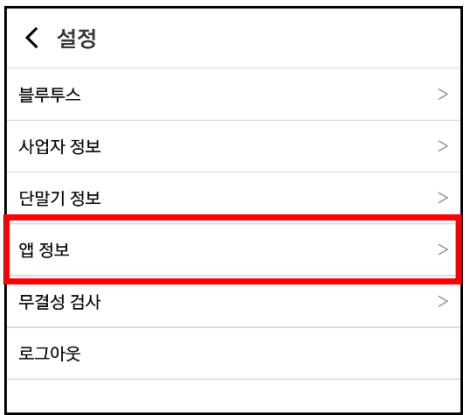

비밀번호 변경을 선택합니다.

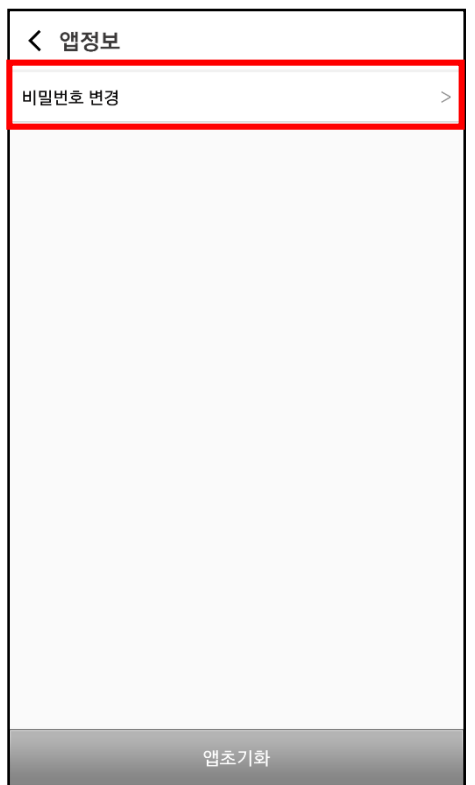

현재 비밀번호, 새 비밀번호, 새 비밀번호 확인을 입력 후, 하단의 확인 버튼을 눌러 변경 완 료합니다.

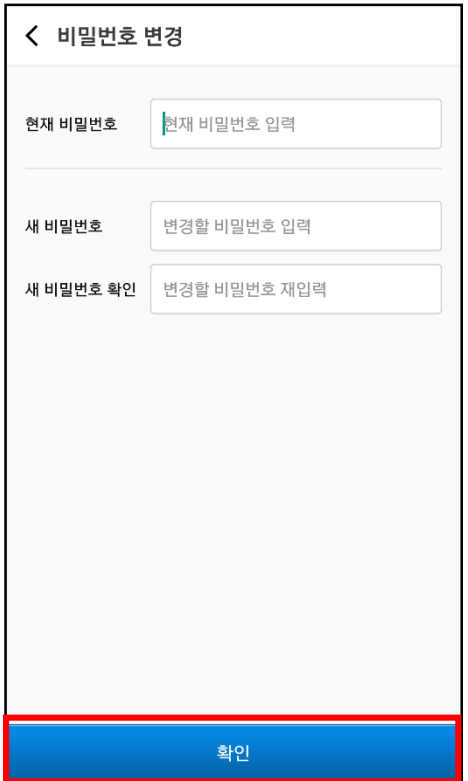

#### <span id="page-47-0"></span>**12.2 앱 초기화**

설정 메뉴의 앱 정보 하단에 있는 앱 초기화 버튼을 선택합니다.

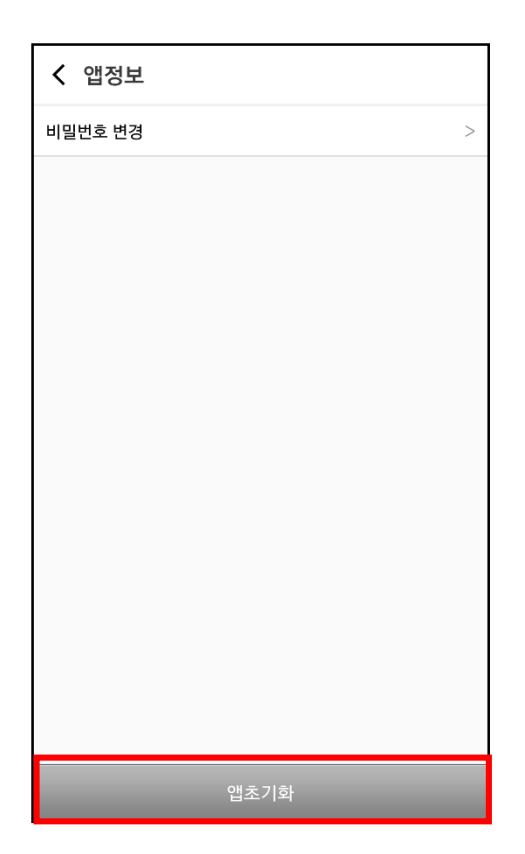

확인 버튼을 눌러 앱 초기화를 진행합니다.

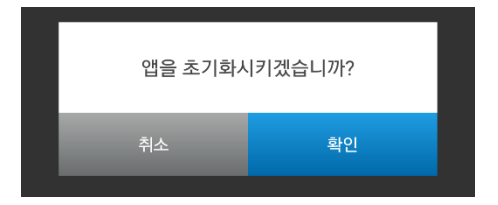

#### <span id="page-48-0"></span>설정 메뉴의 무결성 검사를 선택합니다.

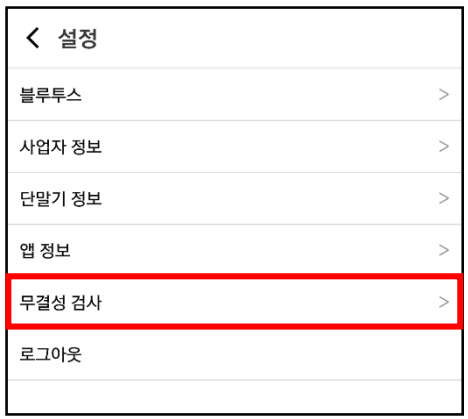

#### 하단의 무결성 검사 버튼을 선택합니다.

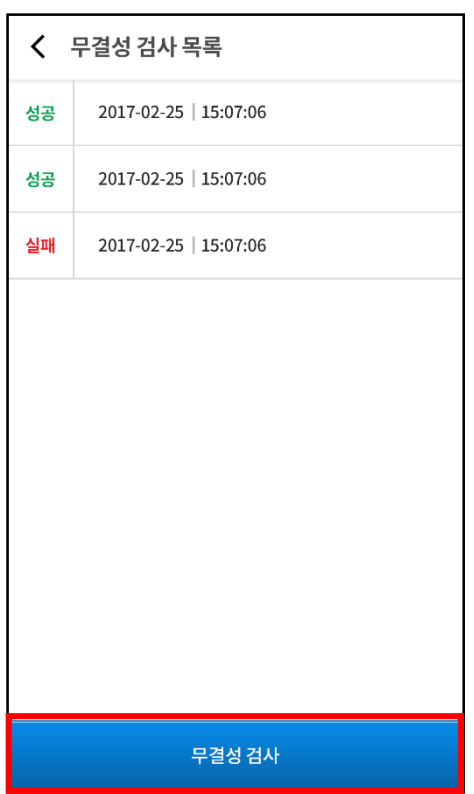

#### 무결성 검사 결과를 확인합니다.

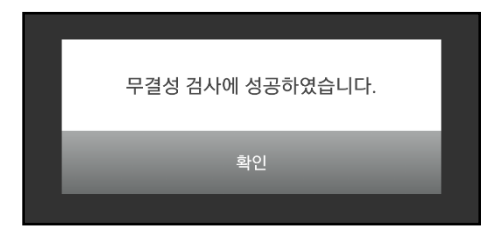